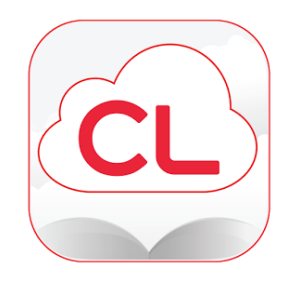

**The Free Library of Northampton Township**

guide to accessing digital books using

## **CLOUD LIBRARY**

- 1. Download the CloudLibrary app from your app store.
- 2. Set up your account:

3.

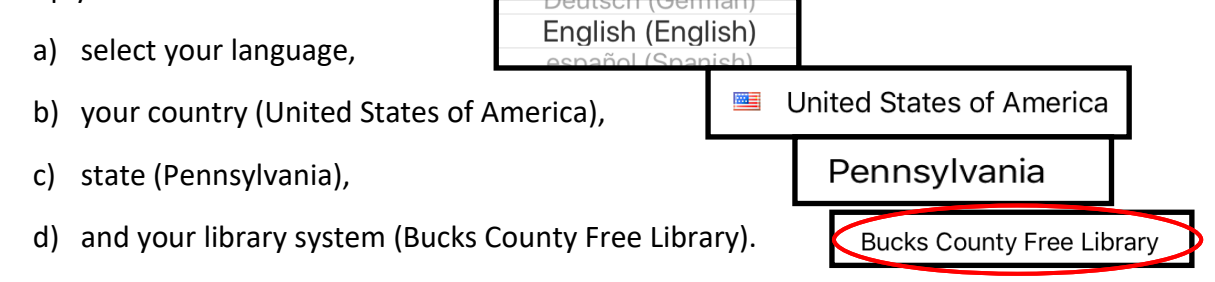

e) Tap the blue **Accept** button to accept the terms and conditions for use. Enter your library card and PIN and tap the blue **Log In** button.

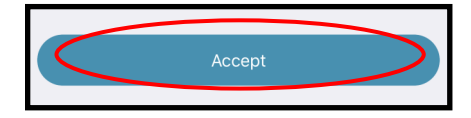

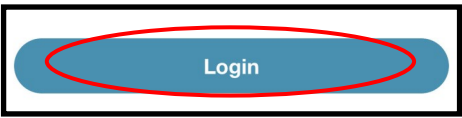

3. Once you have logged in, you will have an option to do a quick tutorial. After the tutorial, you will see your library card displayed. At the bottom of the screen there is a menu. From there, you can see books (both physical and digital) that are checked out to your account, search for eBooks, and check the status of your library account.

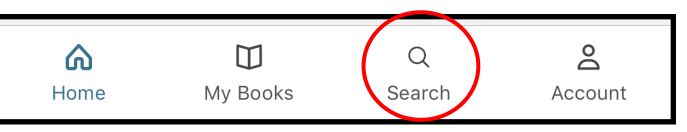

4. When in **Search**, you can browse eBooks by searching for a title, author, or keyword. You can narrow down your search results by using the filters.

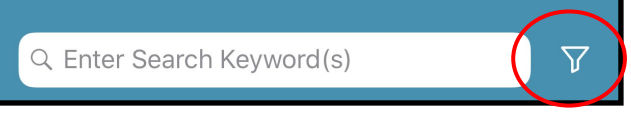

5. Once you have found a title you want to read, tap on the image of the cover, and then tap the green **borrow** button.

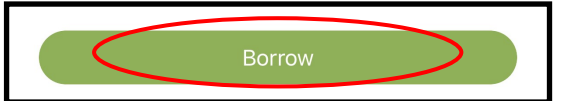

6. After the item you borrowed has finished downloading, tap the blue **read** button.

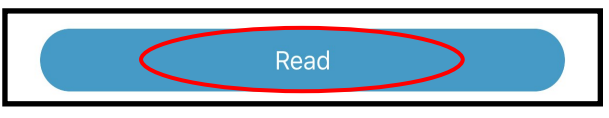

7. Digital items will automatically return themselves from your account after the lending period has ended.